### **CARA MENJALANKAN PROGRAM**

### **1. Instalasi XAMPP**

- Unduh XAMPP dari situs resmi: [https://www.apachefriends.org/index.html.](https://www.apachefriends.org/index.html)
- Jalankan installer XAMPP yang telah diunduh.

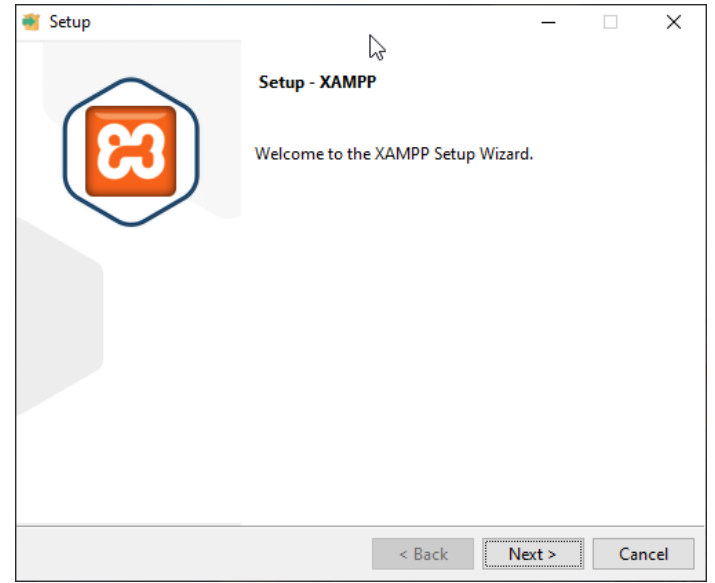

 Lanjutkan dengan mengikuti panduan instalasi. Setelah instalasi selesai, pastikan Anda memulai Apache dan MySQL dari panel kontrol XAMPP.

# **2. Langkah 2: Membuat Database**

a. Buka browser dan akses phpMy Admin dengan mengetikkan

http://localhost/phpmyadmin di alamat URL.

b. Buat database baru untuk program Pemesanan Karaoke Online, misalnya karaoke\_db.

## **3. Langkah 3: Menyiapkan File Program**

- a. Buat folder untuk proyek Anda di direktori htdocs XAMPP. Misalnya, buat folder bernama pemesanan-karaoke.
- b. Copy source code pada CD dan Letakkan file-file program Anda (PHP, HTML, CSS, JavaScript, dll.) dalam folder tersebut.
- c. Pastikan file konfigurasi database Anda (.env) memiliki pengaturan yang benar untuk menghubungkan ke database yang telah Anda buat.
- d. Jalankan Composer Update
- e. Jalankan Migration dan Seeder

## **4. Langkah 5: Uji Program**

a. Buka browser dan akses program Anda dengan alamat

[http://localhost/pemesanan-karaoke.](http://localhost/pemesanan-karaoke)

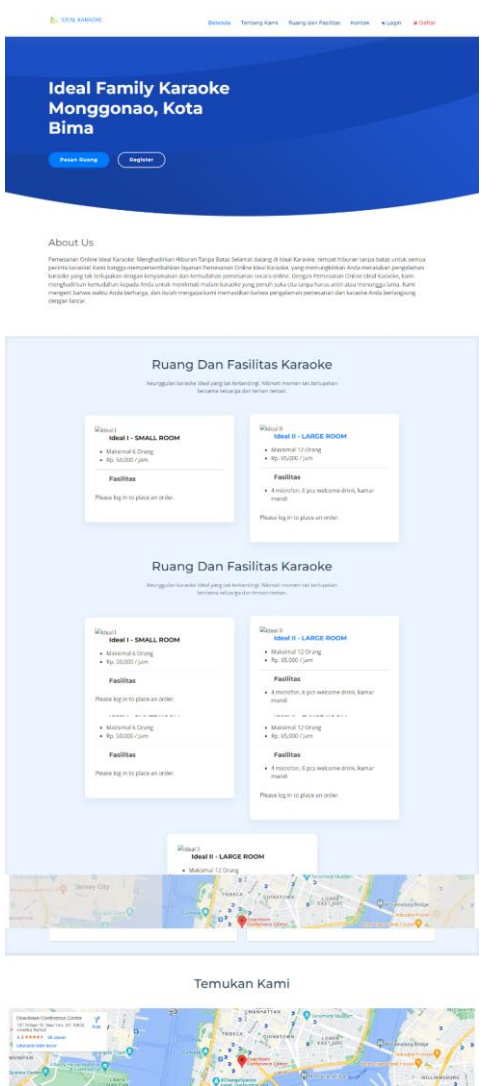

Halaman awal merupakan halaman landing pages dimana, system memiliki navigasi denga metode scroll down sehingga, untuk melakukan pendaftaran dapat mengakses menu daftar dan login untuk melakukan pemesan.

b. Registrasi, di halaman ini anda dapat melakukan pendaftaran sebagai syarat pemesanan ruang karaoke dengan mengisi data diri pada form yang di sediakan.

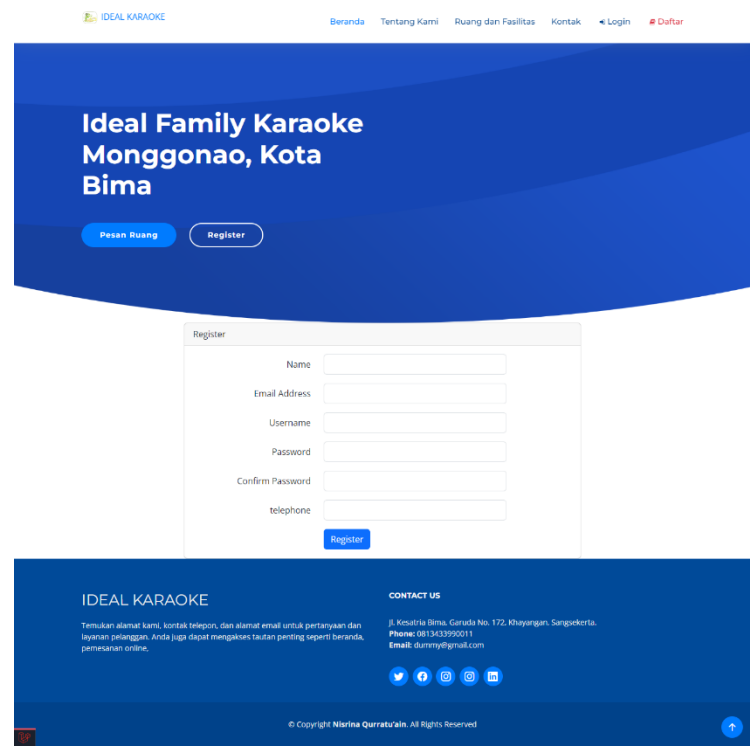

c. Pemesanan, setelah melakukan login pengguna dapat melakuka pemesanan dengan memilih katalog ruang dan memilih jam yang ada. Dngan melakukan klik pada data ruang yang di tampilkan sehingga akan masuk kedalam keranjang pembelanjaan.

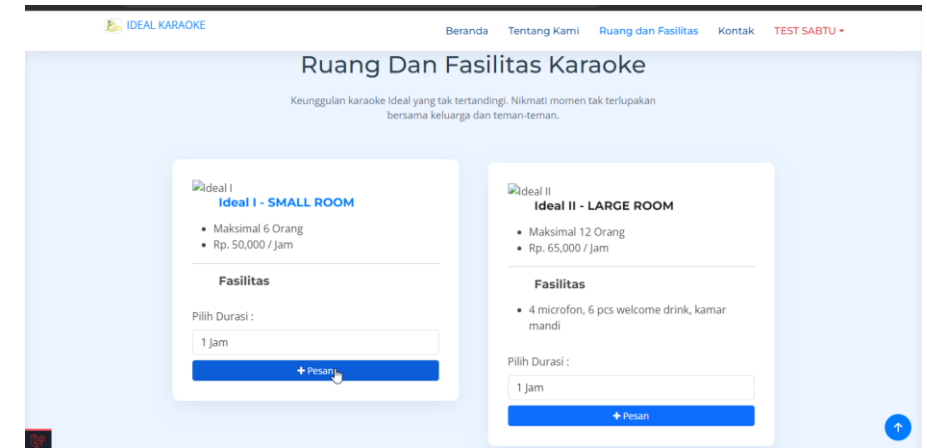

d. Chekcout Keranjang, setelah anda memilih ruang yang di kehendaki maka anda

dapat melakuka checkout ddengan memilih jam dan tanggal yang ada.

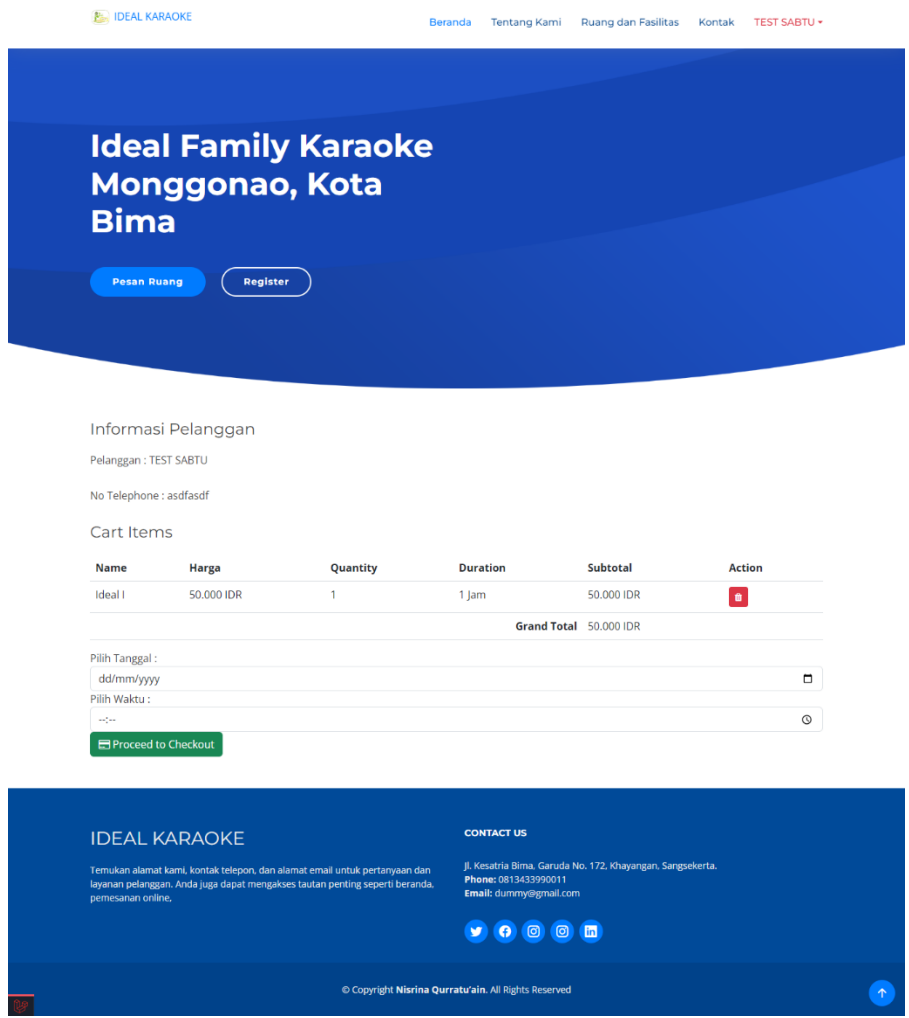

e. Pembayaran, dalam view pembayaran anda dapat melakukan klik pembayaran maka system akan menampilkan window midtrans untuk pemilihan pembayaran, pilih salah satu dan lakukan pembayaran sehingga pembayaran dapat di proses system.

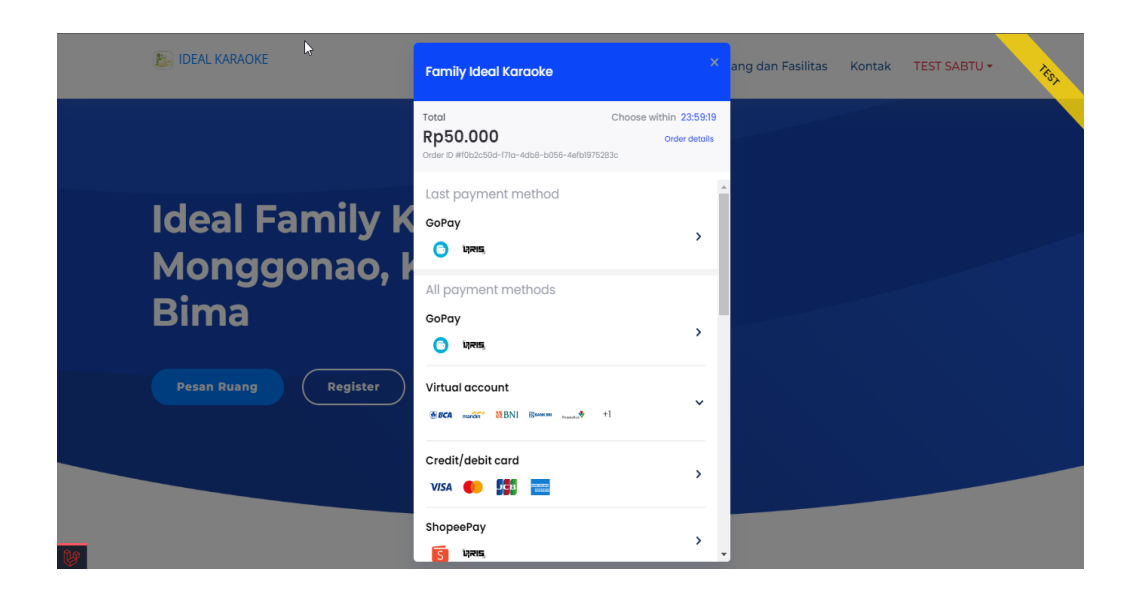

f. Cek Pembayaran , pada halaman transaksi pemesanan anda dapat melakukan cek pembayaran dari server midtrans dengan menekan tombol "Cek Pembayaran" sehingga system akan melakukan API CALL ke server midtrans untuk mengambil data pembayaran terbaru , setelah data terakhir di validasi sesuai status pembayarnya selaku admin anda dapat melakukan update status pembayaran dan nama sebagai admin akan terekam dalam transaksi tersebut.

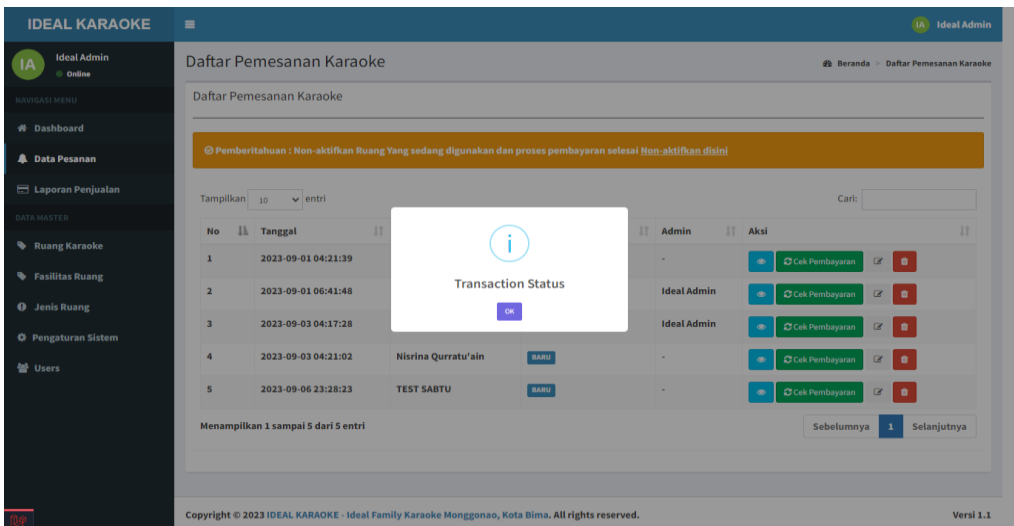

- g. Halaman manajemen data dan refrensi , yang di dasari dengan fungsi CRUD (Create, Read, Update, Delete) pada aplikasi pemesanan online dengan referensi jenis ruang, ruang, fasilitas ruang, dan pengaturan sistem :
	- $\triangleright$  Jenis Ruang, Jenis ruang merujuk pada kategori atau tipe-tipe ruang yang tersedia dalam bisnis pemesanan, Jenis ruang digunakan untuk mengkategorikan dan menyediakan pilihan kepada pelanggan ketika mereka melakukan pemesanan.

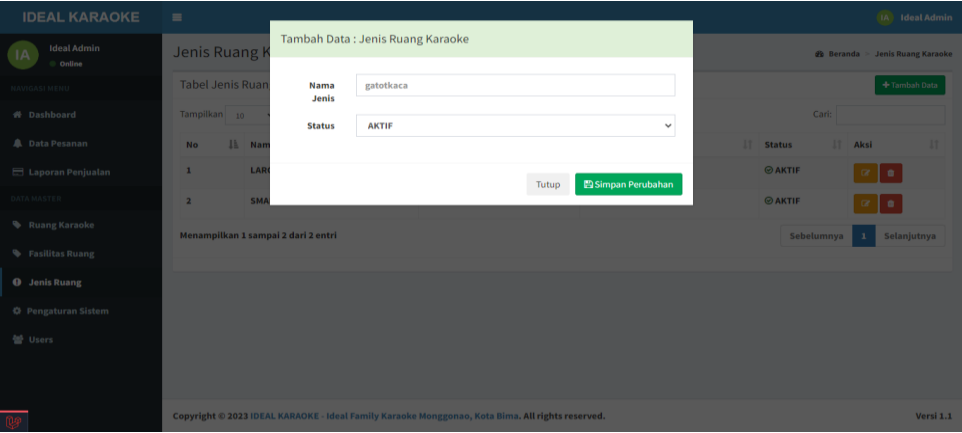

 Ruang, Ruang merujuk pada unit individual yang dapat dipesan oleh pelanggan, Penggunaan: Ruang digunakan untuk melacak ketersediaan dan status pemesanan. Pelanggan memilih ruang yang ingin mereka pesan.

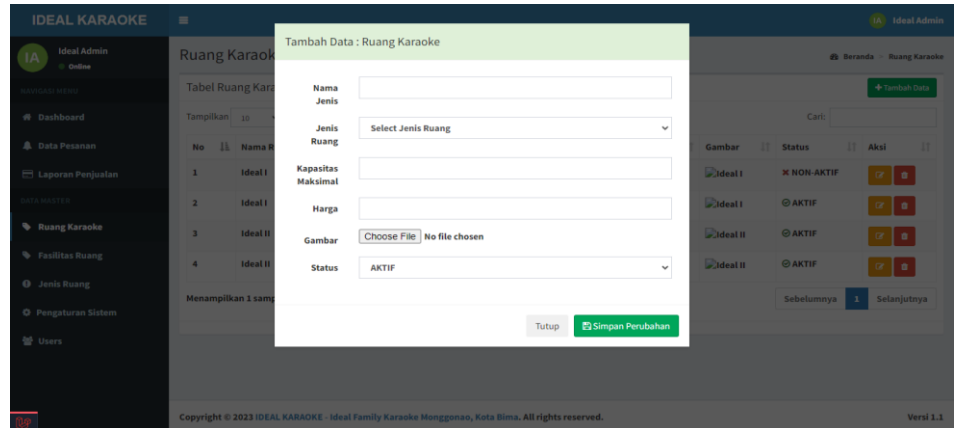

 Fasilitas Ruang, Fasilitas ruang merujuk pada fasilitas atau layanan tambahan yang tersedia di dalam ruang, seperti TV kabel, WiFi, AC, atau peralatan karaoke. Fasilitas ruang digunakan untuk memberikan informasi kepada pelanggan tentang apa yang mereka dapatkan ketika mereka memesan jenis ruang tertentu.

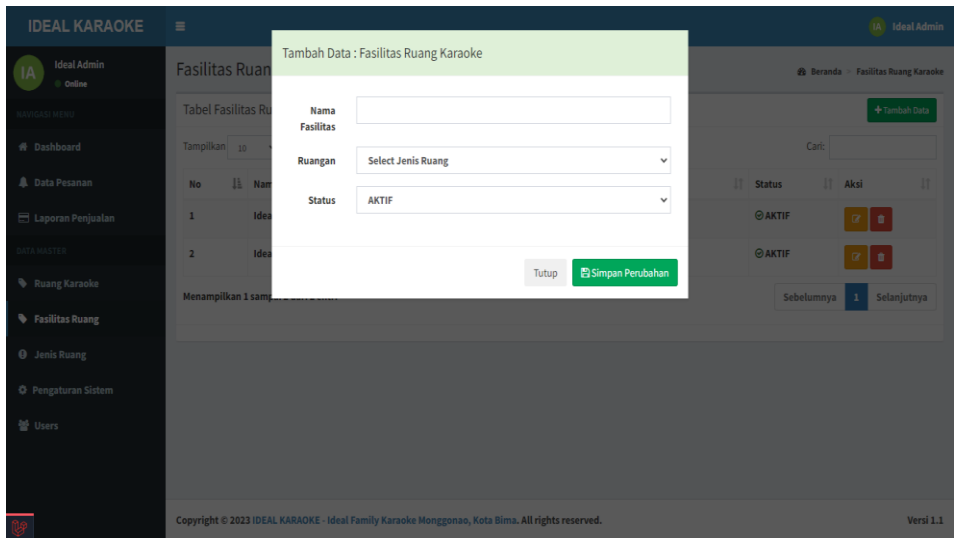

 Pengaturan Sistem Pengaturan sistem mencakup konfigurasi aplikasi, aturan bisnis, dan preferensi yang memengaruhi operasi keseluruhan aplikasi pemesanan. Pengaturan sistem memungkinkan administrator untuk mengelola operasi bisnis dan mengubah parameter penting.

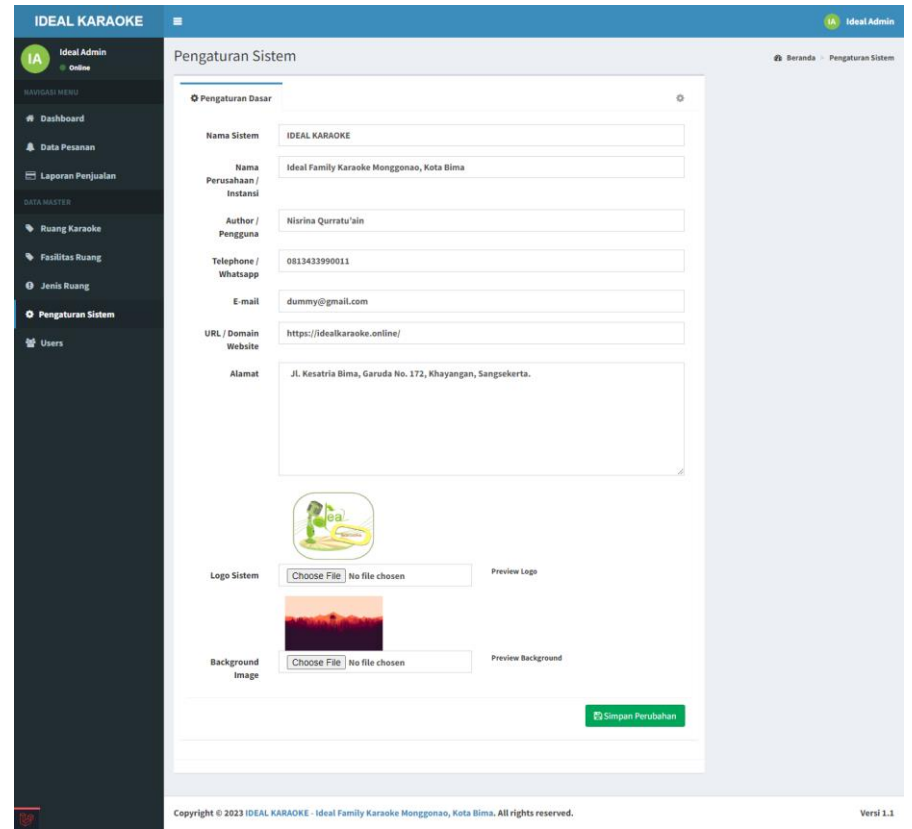